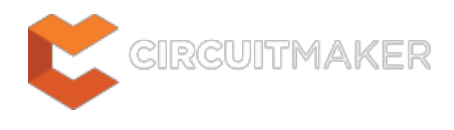

## **Comments**

Modified by Rob Evans on Jun 10, 2015

#### Parent page: [Workspace Manager Panels](http://helpusa.altium.com/display/CMAK/WorkspaceManager%28%28Panels%29%29_CM)

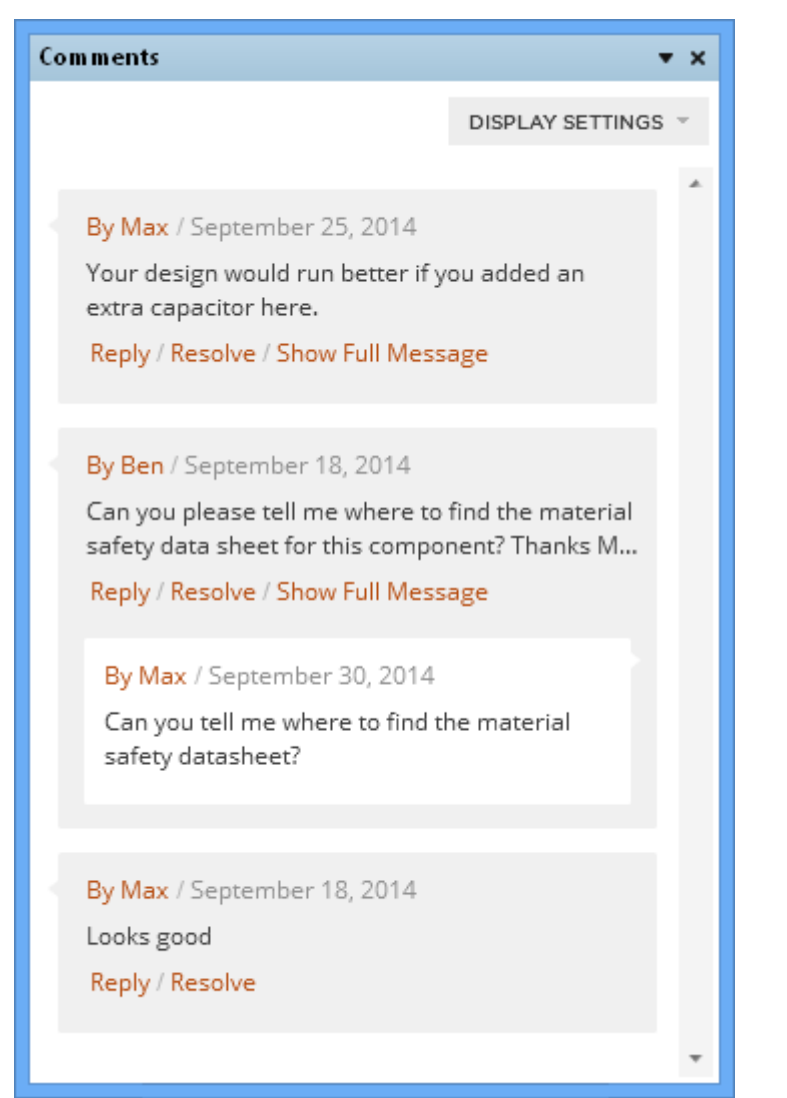

The Comments panel showing a collection of user comments for the currently active project.

## **Summary**

The Comments panel shows the collective user comments associated with the currently active project. The panel is used to enter, edit and reply to comments associated with a point, component or definable area on a document.

Community comments remain associated with a project throughout its development, and can be an effective way to enhance the collaboration between users contributing to a common project,

See [Working as a Team](http://documentation.circuitmaker.com/pages/viewpage.action?pageId=235964#ProjectManagementinCircuitMaker-WorkingasaTeam) for more information.

### **Panel Access**

To open the Comments panel, click the **Comments** button in the **Collaboration** group under the **View tab: View | Collaboration |**  $\blacksquare$ 

Panels can be configured to be floating in the editor space or docked to sides of the screen. If the Comments panel is currently in the group of docked Workspace panels, use the **Comments** tab located at the bottom of the panels to bring it to the front.

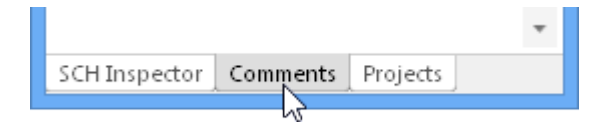

# **Adding a Comment**

Comments can be placed on a PCB or Schematic document using three methods:

- **Point** The comment is associated with a specified location point on a document.
- **Area** The comment is associated with a defined rectangular area on a document.
- **Component** The comment is associated with a nominated component object.

Comments are entered and managed in the Comments panel, and added using the three placement method command buttons in the **Collaboration Elements** group under the **Home** tab.

Comments assigned to a Private design project will not be visible to others. Create a Public project to benefit from the collaborative input from the design community.

#### **Point Comment**

Use the **Home | Collaboration Elements | P** Comment Point button to place a comment at a specific location on a document. Select the desired location with the cursor cross-hair, and enter a comment in the text entry box that opens in the Comments panel. Click **POST** to assign the comment.

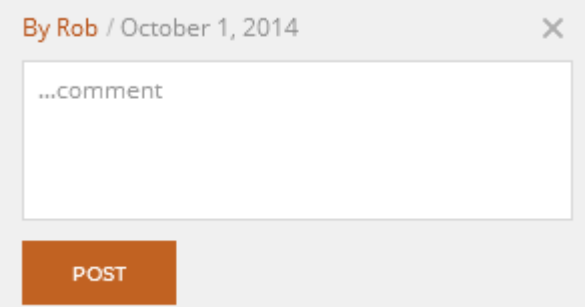

The comment entry field in the Comments panel.

A placed document comment can be displayed in compact or expanded forms. Click  $\blacktriangle$  to toggle the comment box mode, and click in the body of the comment to show its location marker.

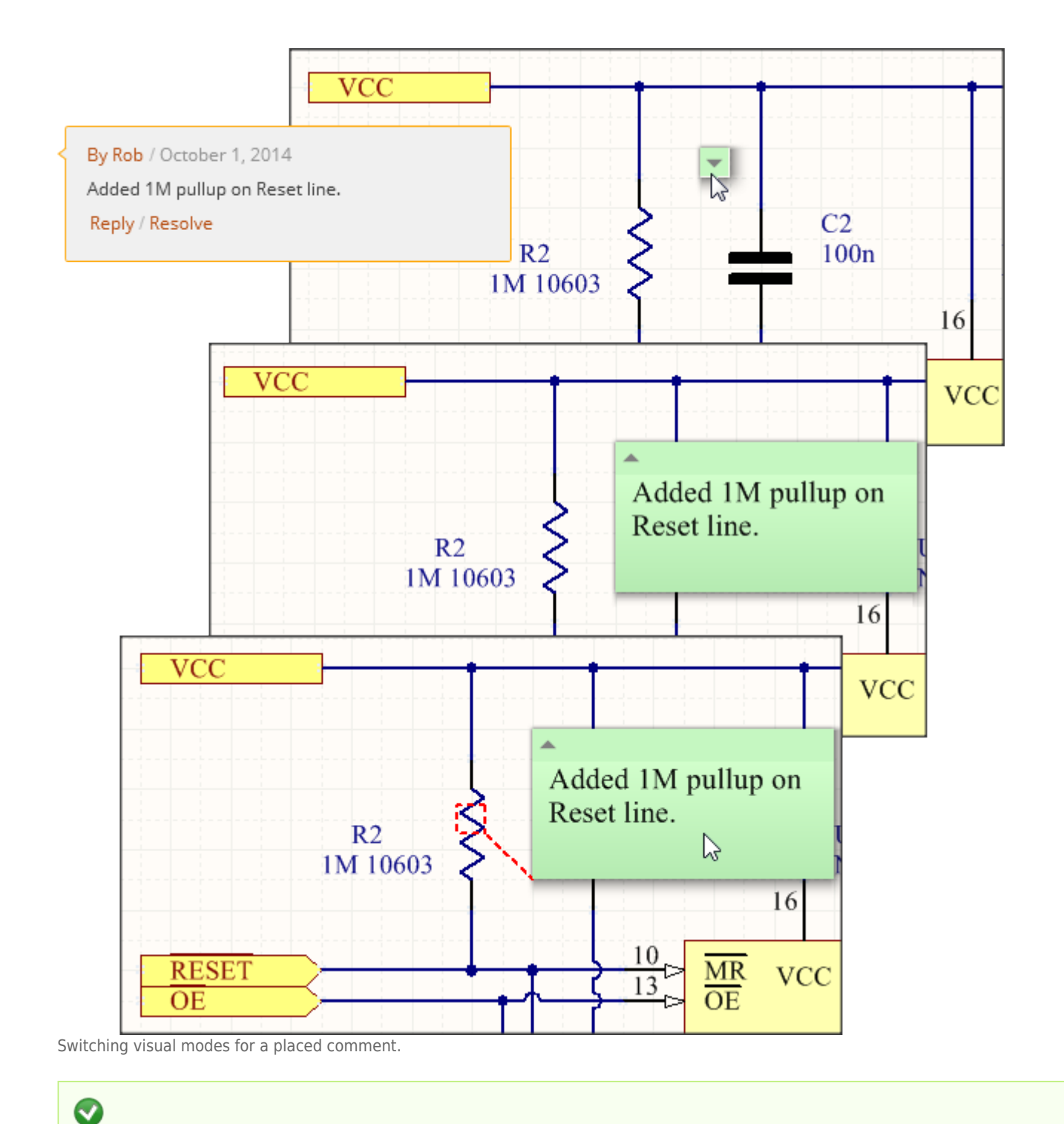

Click and drag a comment to change its display position on a document.

#### **Area Comment**

Use the **Home | Collaboration Elements | <b>F** Comment Area button to place a comment assigned to a specific component object. Click to define one vertex of the area, then drag the cursor cross-hair and click to select the second vertex. Enter a comment in the text entry box that opens in the Comments panel, and click **POST** to assign the comment.

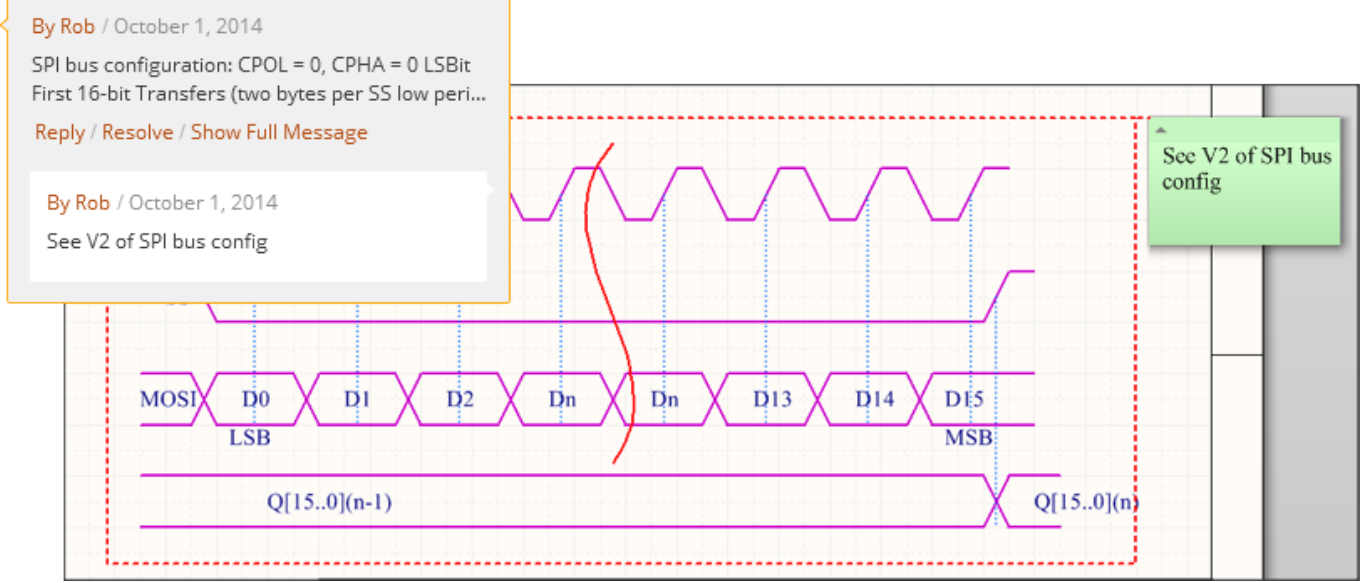

A dashed red outline indicates the rectangular area of the document section assigned to a comment.

#### **Component Comment**

To place a component comment, select a component object then click the **Home | Collaboration Elements** |  $\mathbf{F}$  Comment Component button to assign a comment to the object. Enter a comment in the text entry box that opens in the Comments panel, and click **POST** to assign the comment.

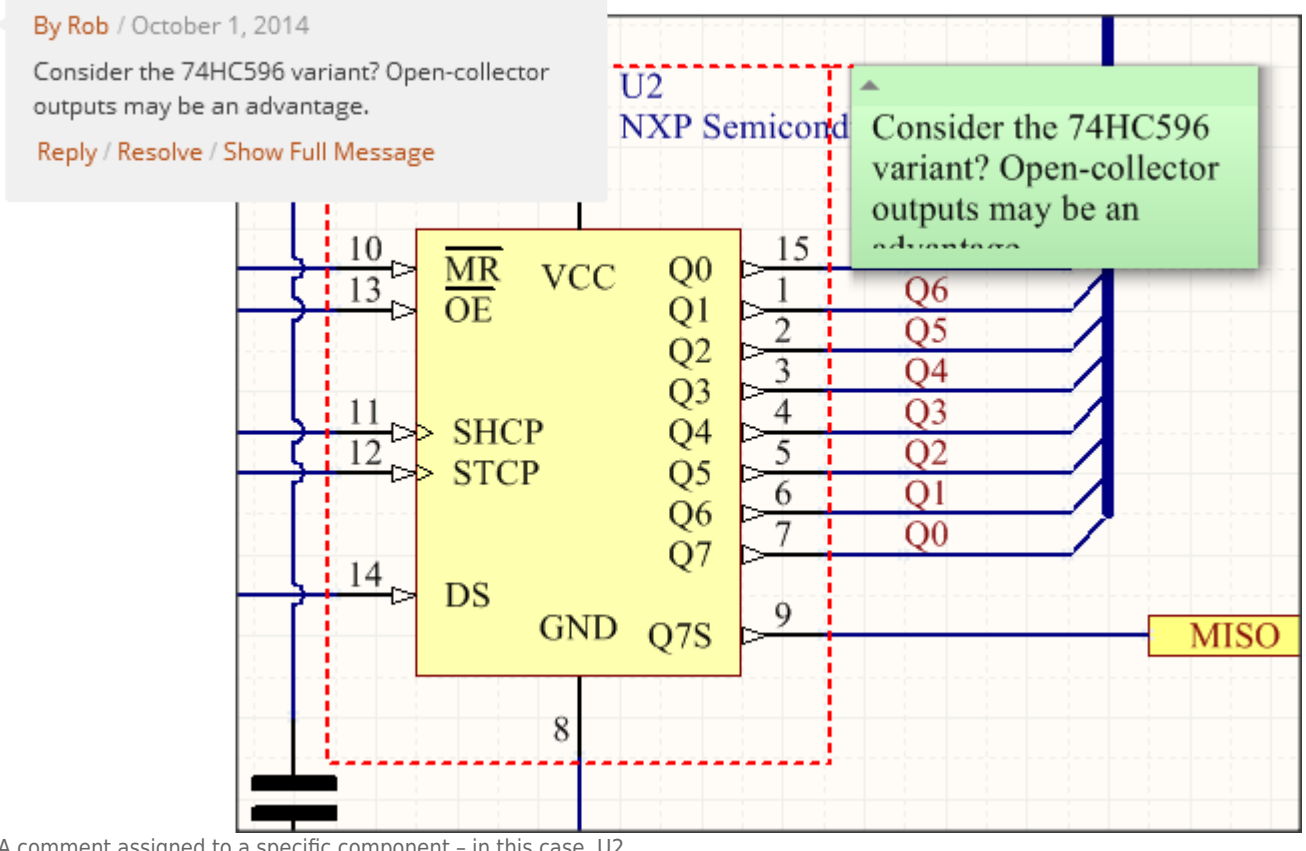

A comment assigned to a specific component – in this case, U2.

 $\bullet$ 

Note that comments will remain assigned to the nominated component, even when it is moved.

### **PCB Comments**

Comments are added to a PCB document in the same manner, and with basically the same options, as detailed above. The PCB workspace will zoom to the location and dim the surrounding area when a PCB comment is selected in the panel.

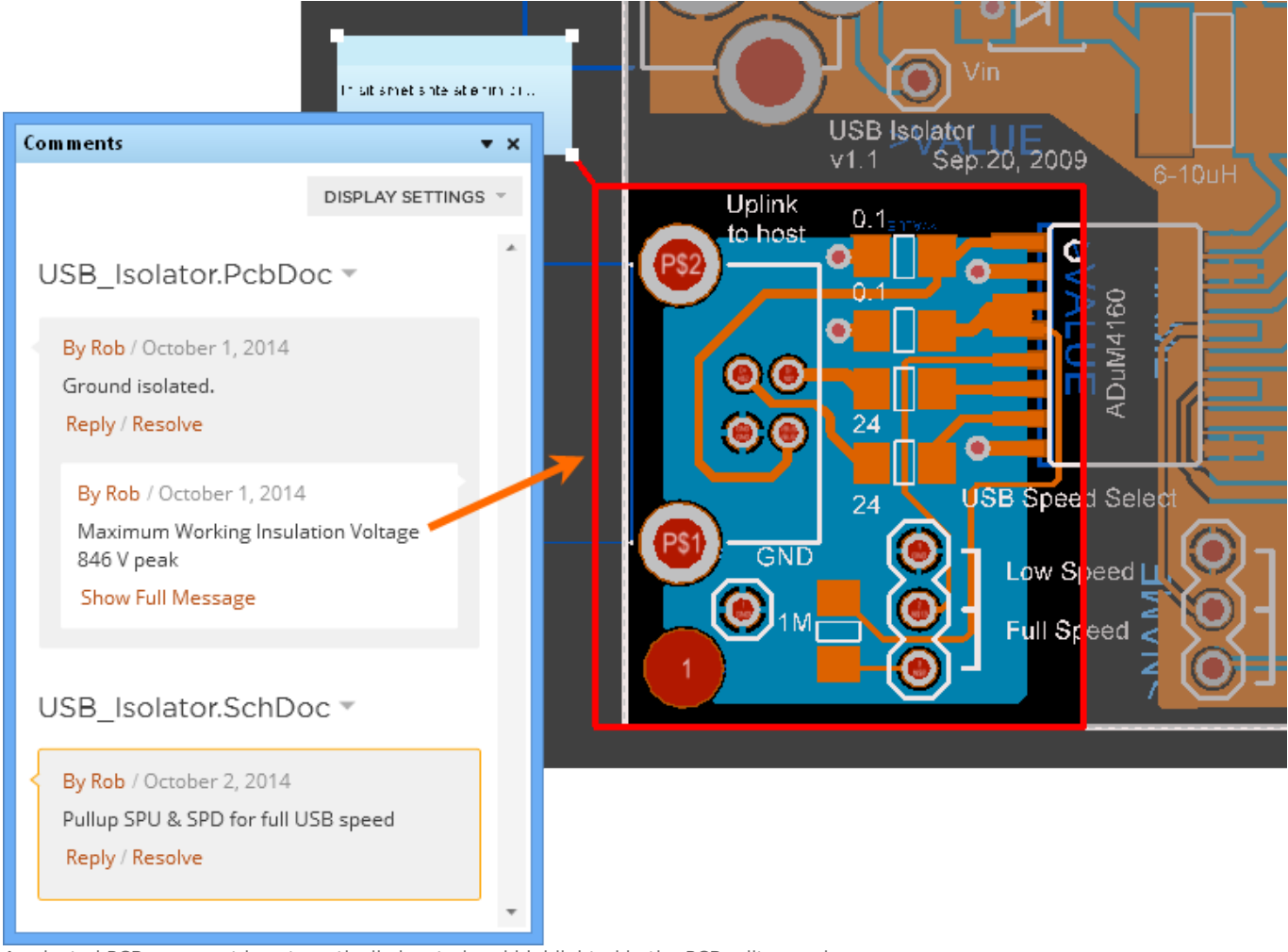

A selected PCB comment is automatically located and highlighted in the PCB editor workspace.

 $\bullet$ Use the **B**<sup>comment Primitive button to add a comment to a primitive element (pad,</sup> via, footprint, etc) on the PCB.

#### **Comment navigation**

Selecting a Schematic or PCB comment in the Comments panel will make the associated document active in its editor and zoom in to the comment location. The document is automatically opened if necessary.

This allows comments to be visually navigated directly from the Comments panel, by simply clicking on any comment of interest.

# **Managing Comments**

The Comments panel displays a live list of project comments and a range of controls for managing and contributing to the collective comments.

#### **Panel functions**

Within the comment entries, the following controls are available:

- **Edit** Click a comment's button to edit an existing entry.
- **Delete** Click a comment's  $\times$  button to edit an existing entry.
- **Reply** Create a response to a comment. Note that the comment display on the document will always show the most recent comment.

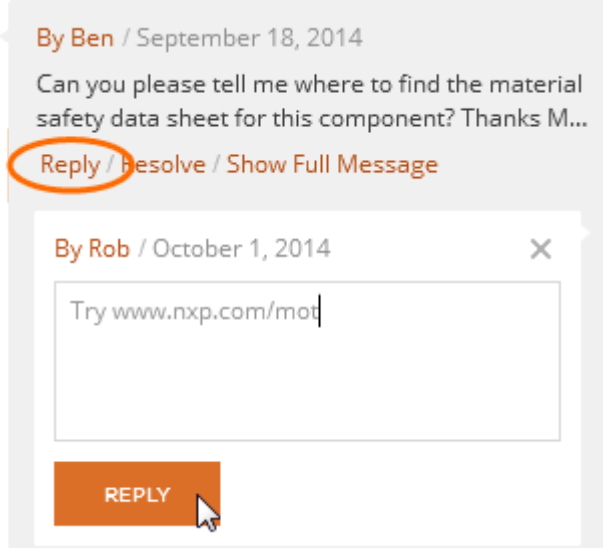

• Resolve - Use the Resolve link to change the status of a comment, and its subsequent replies, to closed as resolved. The comment can be re-opened for further activity.

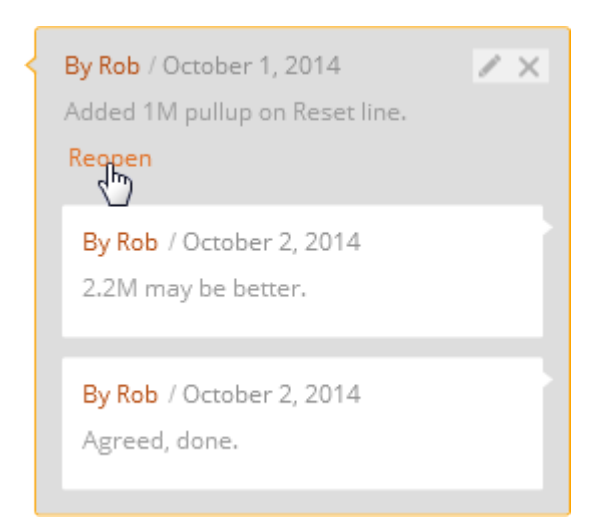

**Show Full Message** - Expands the comment area in the panel to show the complete comment text.

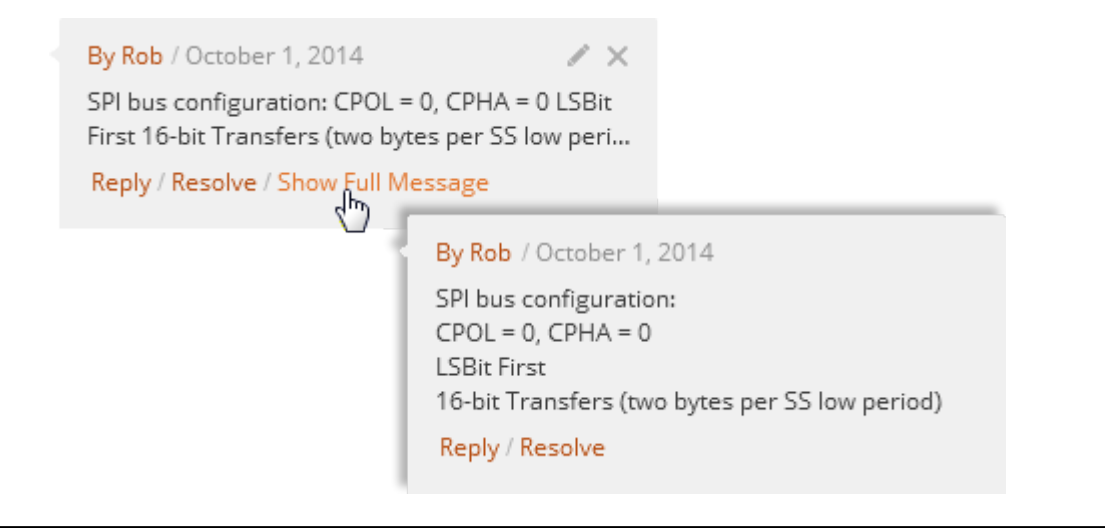

Comments are associated with a project rather than saved within a project. Therefore, even though projects are read-only for everyone but the author (unless you are part of the author's collaboration Team), any user can add a comment to any project.

Also, because comments are associated with a specific project, they will not be transferred if the project is **Forked** to a new version.

### **Display Settings**

How comments are displaying the Comments panel is configured with the **DISPLAY SETTINGS** drop down menu.

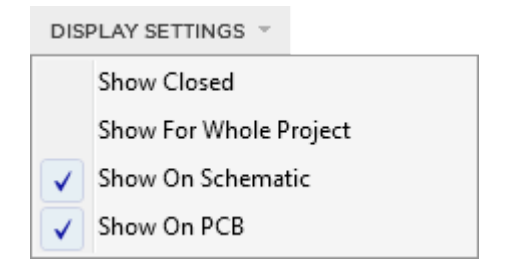

This offers the following checkbox options:

- **Show Closed** Show all comments in the panel, including those that have been closed as resolved.
- **Show For Whole Project** Show comments assigned to all documents in a project. Expand or contract the comments assigned to each document with its heading control:<br>SPI\_16bit\_OUT.SchDoc  $\bar{\text{p}}$
- **Show of Schematic** Display (or hide) comments on the schematic document.
- **Show on PCB** Display (or hide) comments on the PCB document.

#### **Source URL:**

http://documentation.circuitmaker.com/display/CMAK/WorkspaceManager\_Pnl-Comments((Comments))\_CM